## **New D.I.Y & Stylish Clock SETUP GUIDE**

First you'll need to download the TinyCam app from either the play store or app store, the app logo is below

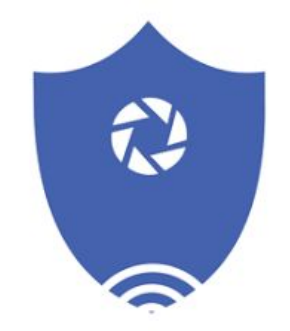

Once you have downloaded the app do not open it at this stage, instead ensure the camera is turned on and then head to your phones WiFi settings and locate the network named HCAM-

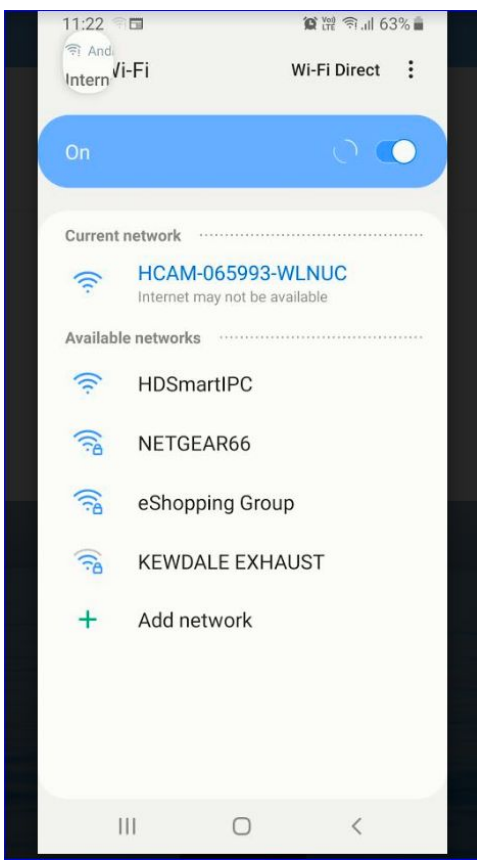

Once you have connected to the HCAM network head back to the app you will need to accept the 4 permissions needed to operate the app, once you have you should be prompted to add found device like in the pic below

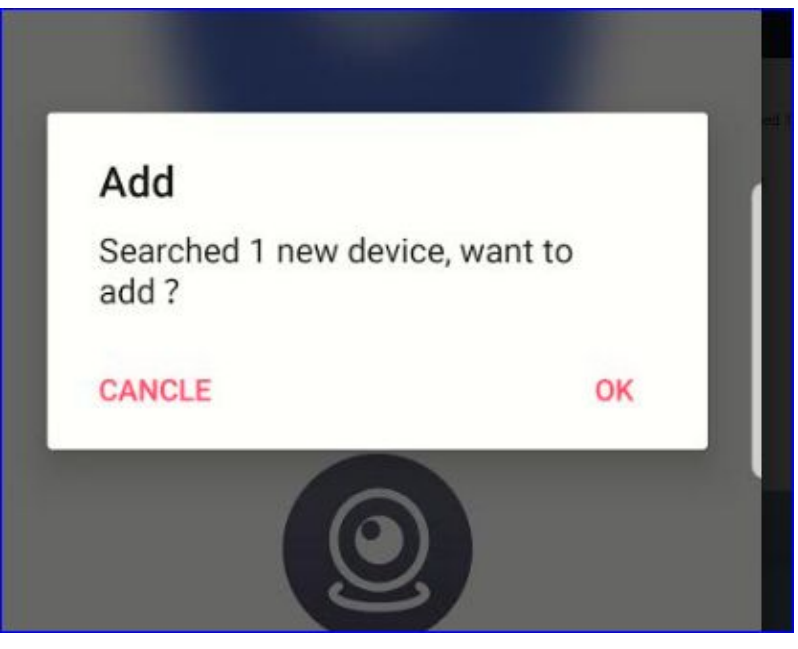

Once you have added the camera to the app your screen should look like

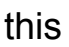

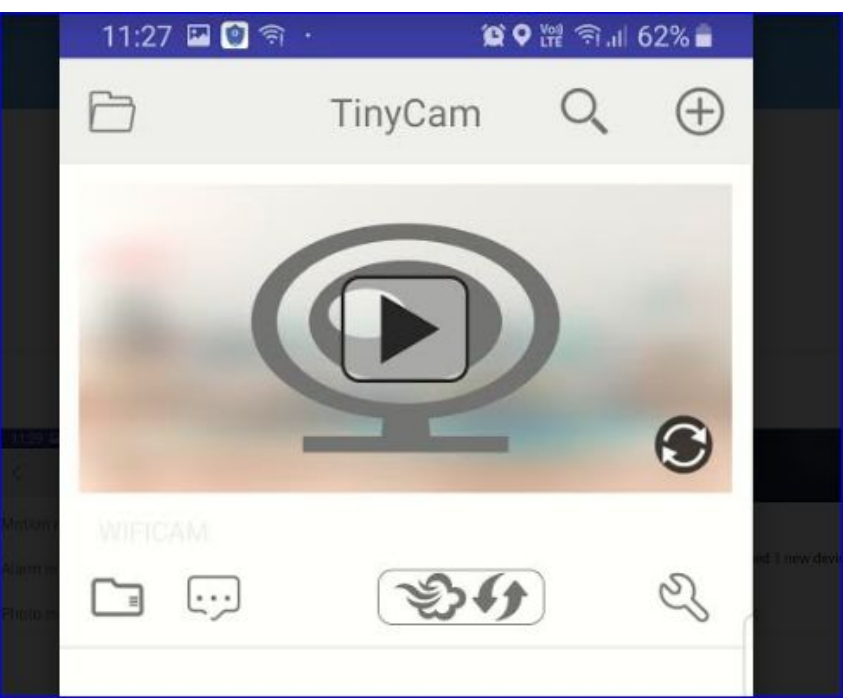

To get the live feed press the play button, on your first login you will be asked to change the password the default password is 888888.

To get the camera hooked up to your WiFi network press the spanner in the lower right corner it will then open a more detailed system menu pictured below.

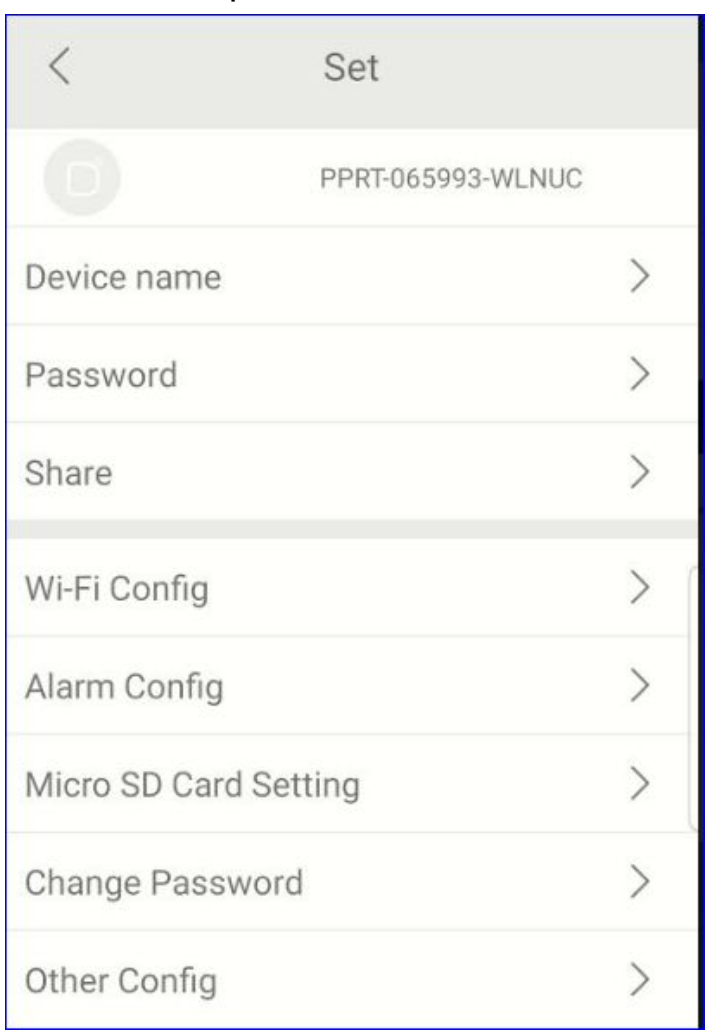

From here click on the Wi-Fi Config tab to get the camera setup for remote viewing, once you have entered the Wi-Fi Config menu the next screen will look like this,

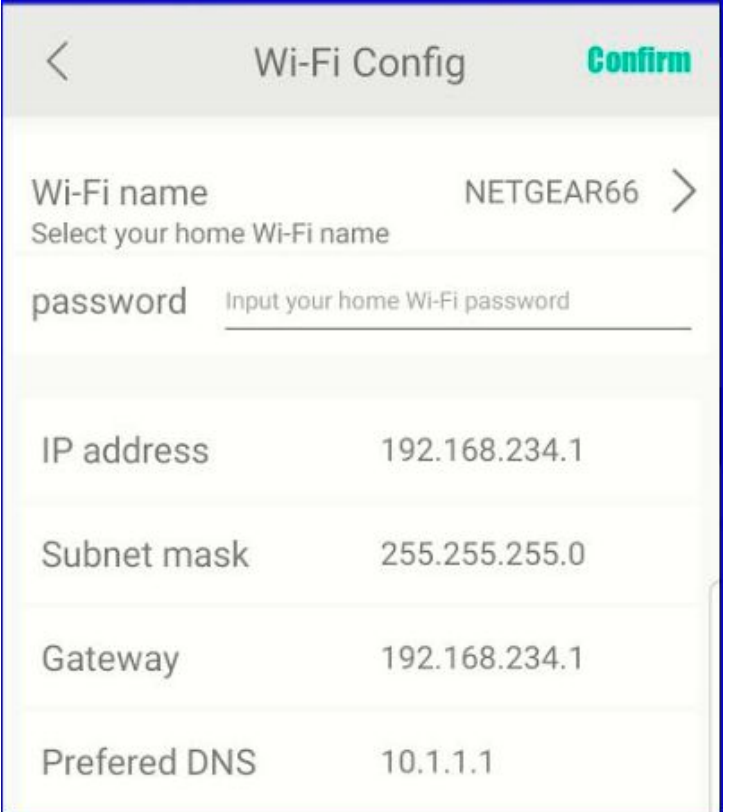

Select your home WiFi network by clicking on the Wi-Fi Name box, make sure you are connecting to a network that is 2.4GHZ. You'll then need to enter your Wi-Fi networks password so the camera can be assigned it's own IP Address and so you are able to access it remotely. After you have entered the password be sure to click on the confirm button in the top right corner to save and action the new setting.

The camera will now reset and configure itself to work on your Wi-Fi network which will allow you to view the camera providing you have phone reception, the device has power and your router is on. Once the device has reset (usually 5mins) get back into the TinyCam app and click on the spanner again, this time select alarm config and turn motion detection on just like in the pic below

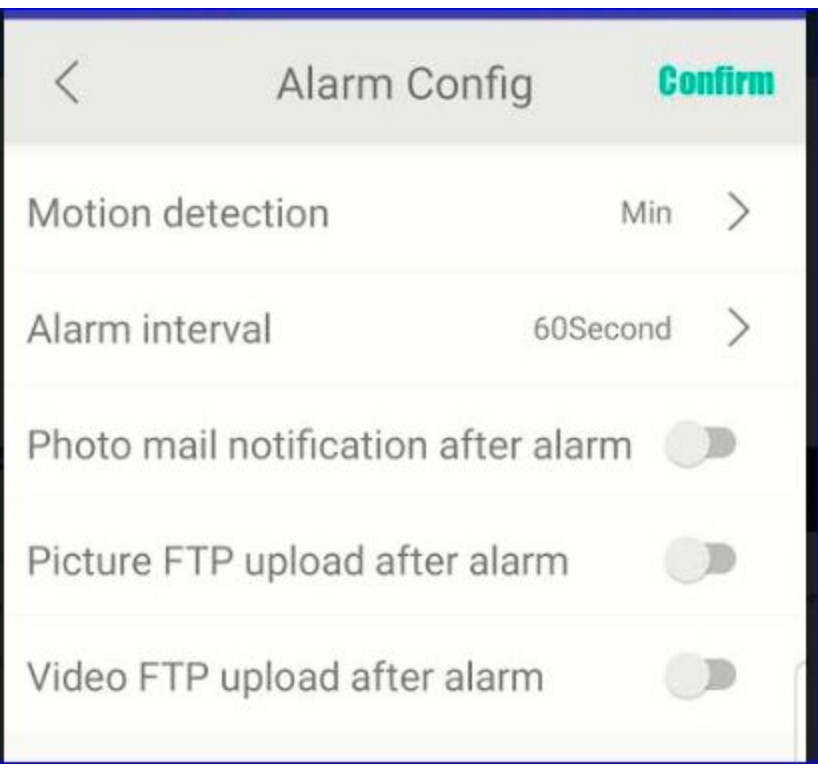

Once you have turned on the motion settings be sure to click on confirm to save the alterations.

The next setting to change is the Micro SD Card Setting,

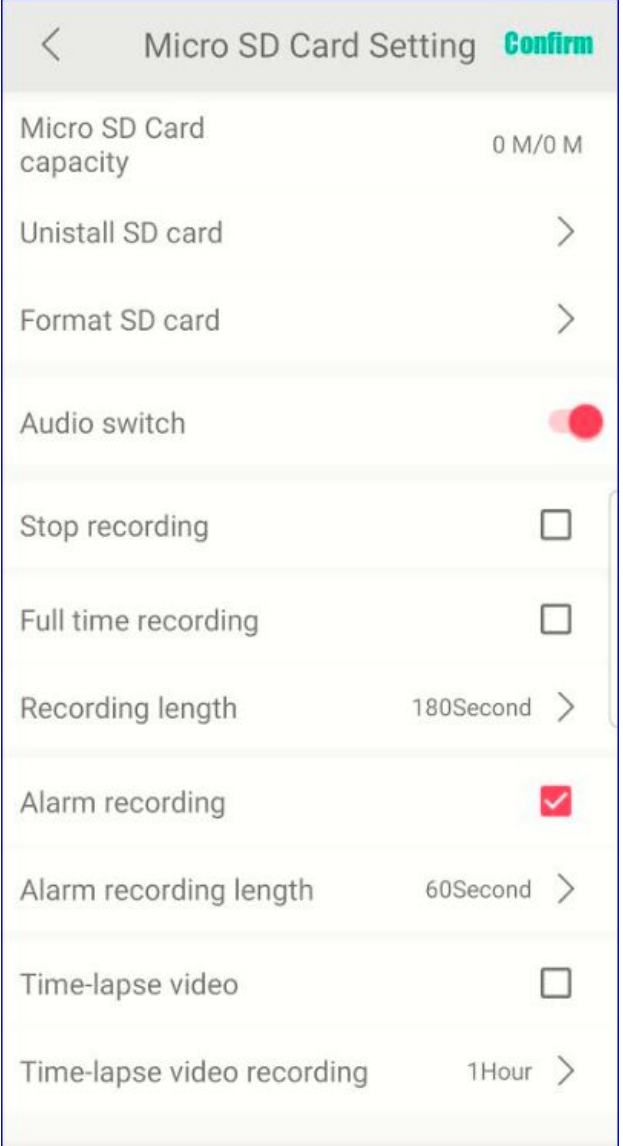

Make sure you tick the alarm recording box so the camera only records when it detects motion then adjust the recording length anywhere from 60-180 seconds. Again remember to hit confirm to save the settings.

## The last setting to change is the time setting from the settings menu choose Other Config (bottom of the page)

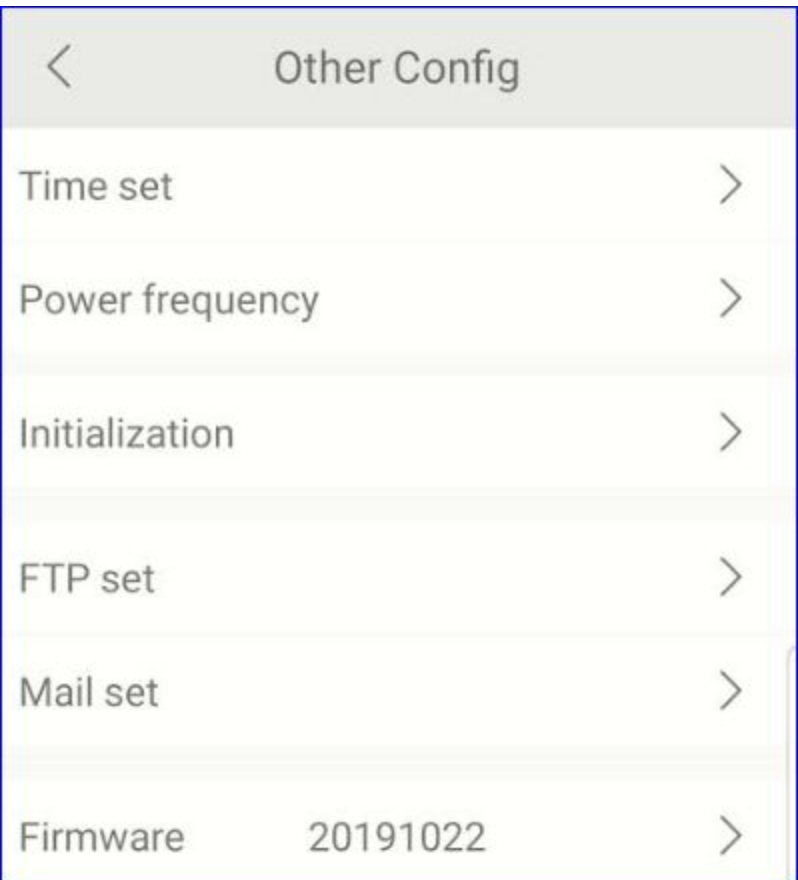

Just click into time set so the app can sync with your device's time.

You should now be all setup and configured If you need further assistance or are having trouble please do not hesitate to contact us via email - [support@thespystore.com.au](mailto:support@thespystore.com.au) or by calling us on 08 6454 3871